附件 1

# 2021 年度注册安全工程师继续教育 报名操作指南

一、学员在进行线上报名前请务必顺序加入"注安继教" QQ 群,我们将利用此群对学员开展继教过程中的相关业务咨 询及服务。2020 年注安继教已加入人员不用再加入。

群 1: 1149768511 群 2: 839977695 群 3: 188290508 群 4:963948543 群 5:565025266 群 6:1142526332

二、报名、缴费

报名、缴费可采取个人或者集体方式进行。

1.个人报名、缴费

(1)扫描以下二维码进入中建党校(中建管理学院)进 入报名、缴费小程序端。

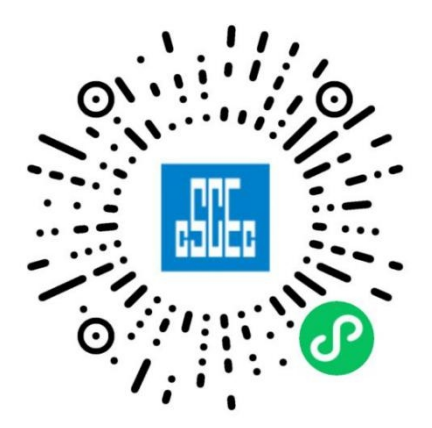

1

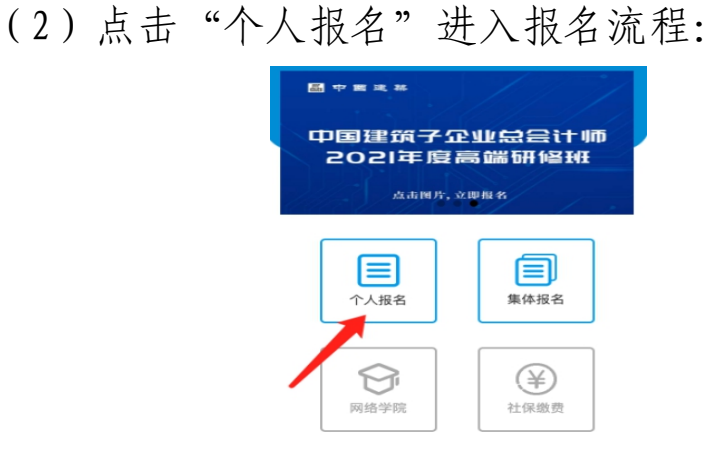

(3)在课程列表中查找"2021 年度注册安全工程师继 续教育培训",锁定课程点击进入"课程报名页面";

(4)填写页面所需相关内容,点击"保存";

(5)浏览确认报名信息,点击"确认并支付";

(6)页面显示"支付成功"后,点击"下一步"进入 开发票环节;

(7)选择发票属性、准确填写开票信息。企业开票信 息可采用"微信导入"或"逐条填写"两种方式获取。切换 方式在"企业名称"栏进行选择,入下图所示:

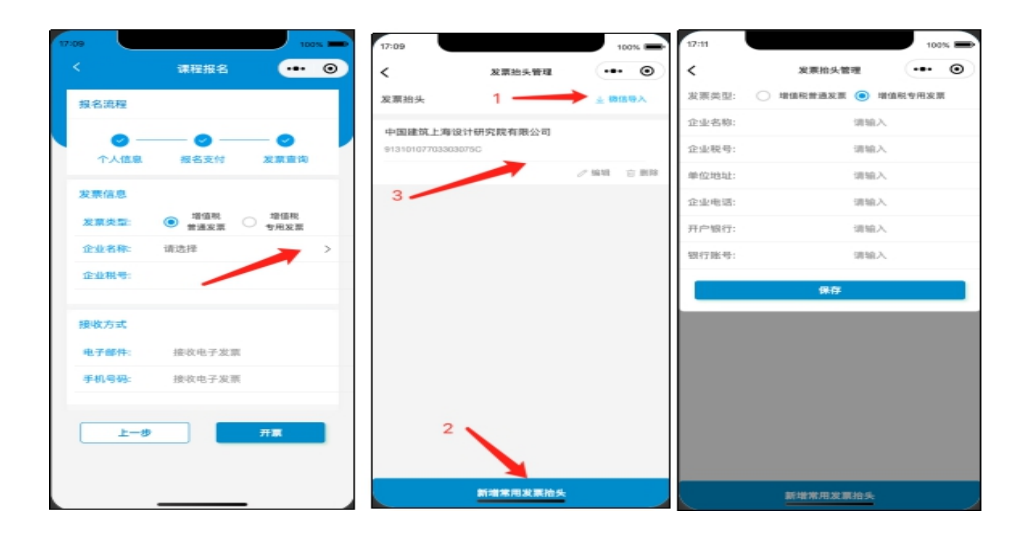

(8)核对开票信息,提交开票。

注:增值税普通发票除发票信息外,还需要填写电子邮 件和手机号码,申请后立刻自动反馈电子发票结果。增值税 专用发票除发票信息外,还需要填写快递地址、收件人姓名 和手机号码,专票需要财务核对并快递邮寄。

(9)培训报名以系统显示"已开具发票"为报名成功。

2.集体报名、缴费

(1)集体报名负责人通过web端(http://enroll.artyx.cn) 查看课程,锁定"2021 年度注册安全工程师继续培训班"进 行报名;

(2)报名人员的添加,支持 excel 文件导入,也支持 单个学员添加;

(3)报名表支持增删改查,在确认学员信息无误后, 提交名单进行下单支付。下单后将不能修改学员信息;

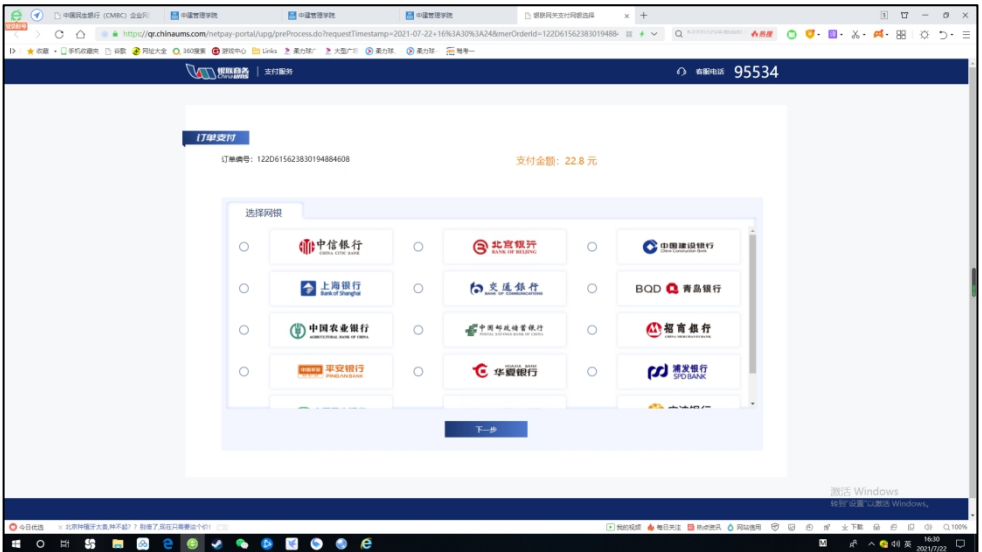

(4)页面将跳转到银联网站开始支付。

#### (5)查看支付成功界面:

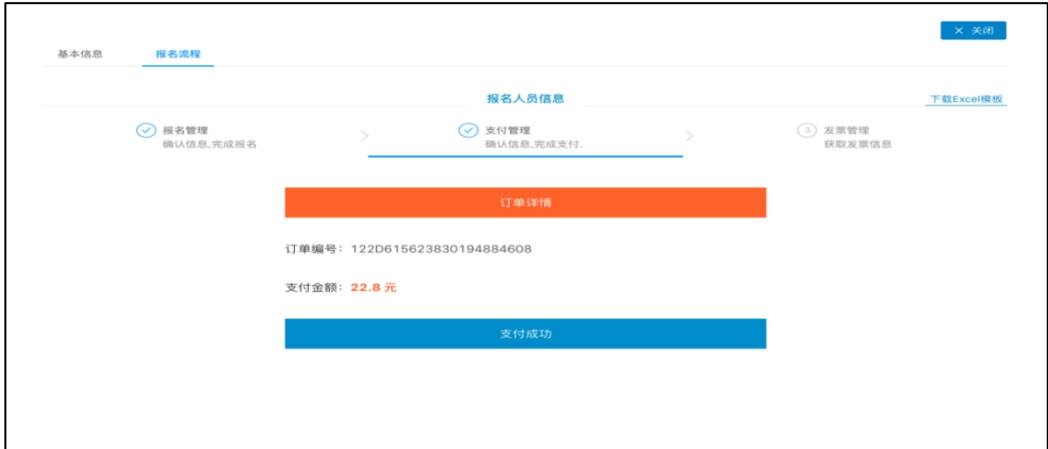

### (6)发票申请:支持普通发票和专用发票两种类型。

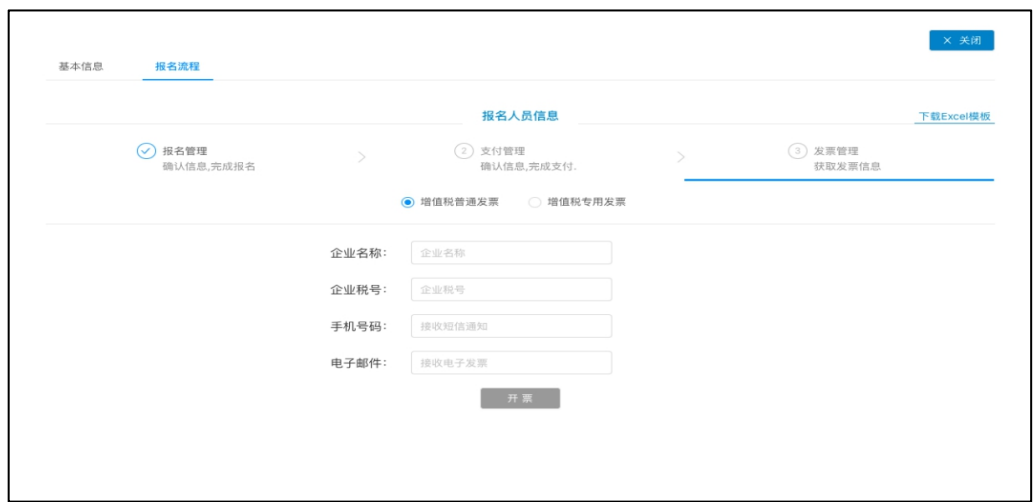

#### 普通发票:支持在线预览,下载发票。

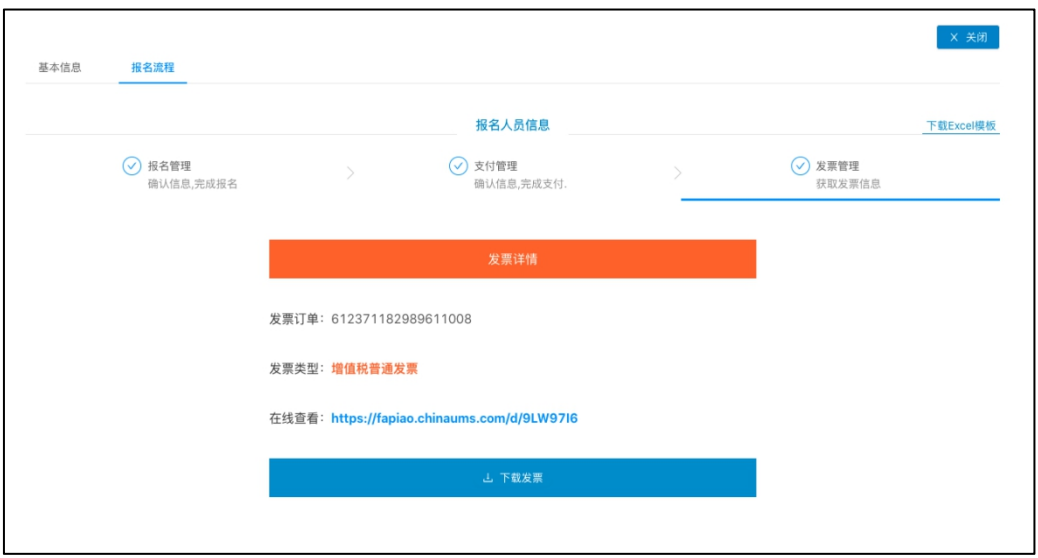

## 在线预览的电子发票如下:

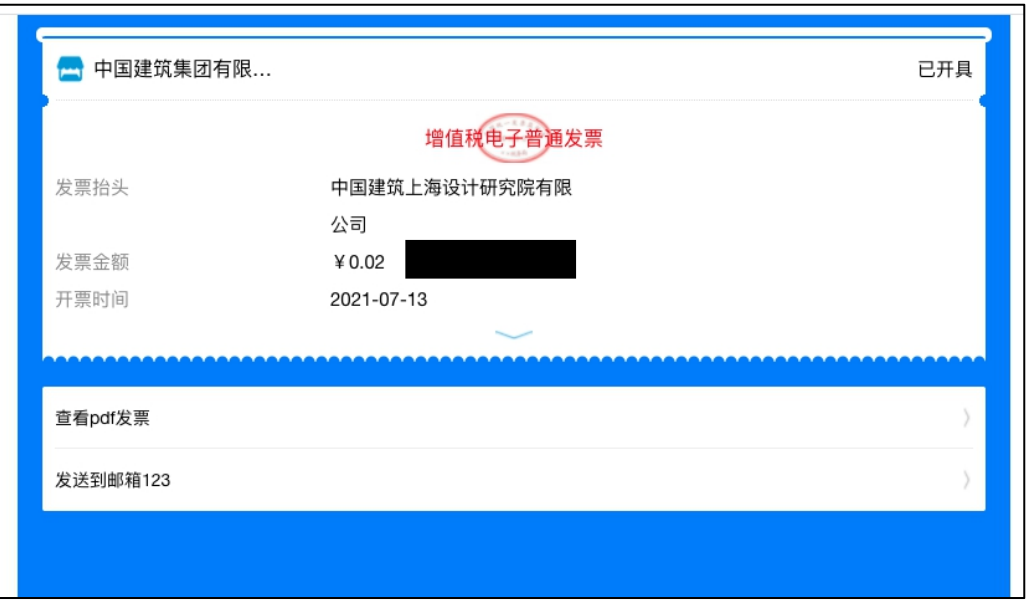

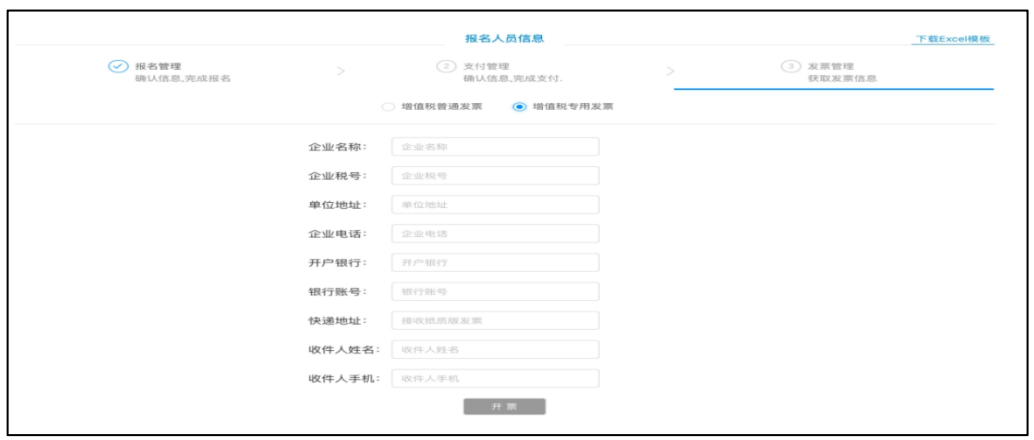

#### (专用发票页面 1)

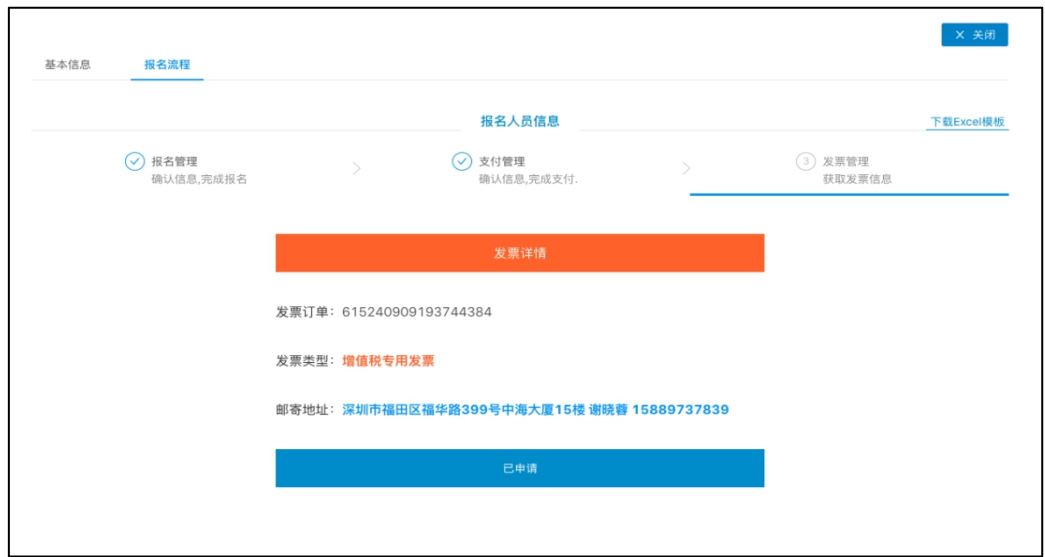

(专用发票页面 2)

注:增值税普通发票除发票信息外,还需要填写电子邮 件和手机号码,申请后立刻自动反馈电子发票结果。增值税 专用发票除发票信息外,还需要填写快递地址、收件人姓名 和手机号码,专票需要财务核对并快递邮寄。

(7)培训报名以系统显示"已开具发票"为报名成功。